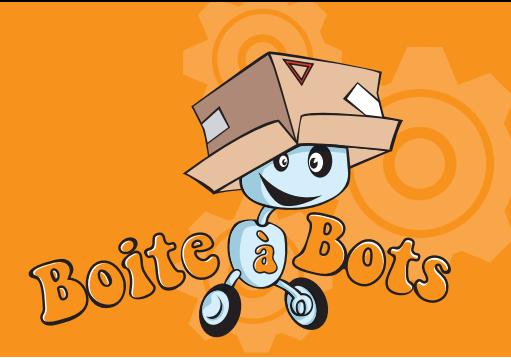

Découverte -A la découverte de la carte Aspic 1/3

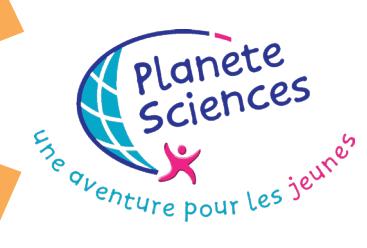

#### But de l'activité

Découvrir comment lire les valeurs des capteurs sur l'ordinateur et commander des servomoteurs. Réaliser des instruments de mesure basiques.

## Comment m'y prendre ?

#### pré-requis

 Fiche 13 : Premiers contacts avec Squeak

### Matériel nécessaire

 $\overline{X}$  1 PC

 $\lambda$  1 carte Aspic

 $\overline{\lambda}$  1 servo-moteur

**X** Des capteurs (par exemple, thermistance, photo-résistance ou mousse anti-statique)

**X** Un petit tournevis

 $X$  Un peu de carton avec ciseaux, colle et crayons.

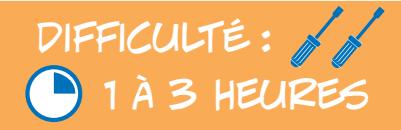

*Un guide de fonctionnement de la carte Aspic est disponible sur le site de Planète Sciences, rubrique robotique, sous rubrique « outils pédagogiques », cliquer sur l'image de la carte Aspic. Attention, les cartes Aspic que vous possédez n'ont plus besoin de MoEBus pour se connecter au PC*

**Informatique** 

 **Nous allons découvrir comment brancher et utiliser la carte Aspic avec SqueakBot.**

**★ Si ce n'est pas fait, branche la carte à l'ordinateur grâce au câble USB (tu trouveras un connecteur USB sur l'ordinateur, soit sur sa facade avant, soit à l'arrière. Fais-toi aider si besoin). Si l'ordinateur utilise Windows, tu devrais voir, en bas de l'écran, un petit message t'informant que la carte Aspic est bien branchée et la carte Aspic allume des LEDs pour dire qu'elle est bien branchée. Vérifie que les trois petits curseurs « int 1 » sont sur off.**

 **Démarre maintenant SqueakBot. A droite, sur le bandeau rose squeackBot, fait un glisser/ déposer de l'icône Aspic au milieu de ton écran. L'ordinateur te demande d'indiquer un numéro I2C : indique « 1 ». Puis il demande quel est le port com, pose la question a ton animateur qui t'indiquera quel numéro mettre.**

AVANT LA SÉANCE, VOUS AUREZ PRIS SOIN DE BRANCHER LES CARTES ASPIC AUX PC ET DE VÉRIFIER SUR QUEL PORT *Com elles sont branchées par la manip suivante :Cliquer droit sur le poste de travail de l'ordinateur (ou sur Ordinateur si vous avez Windows Vista). Puis aller dans propriétés, puis matériel, puis gestionnaire de périphérique. Dans la fenêtre, sur Port com et LPT, dérouler le menu et trouver la carte Aspic. Le port com est indiqué à côté, entre parenthèse (ex : com 3). Attention, le port com n'est pas le même sur tous les PC, il faut donc refaire la manip pour tous les ordinateurs auxquels sont connectées les Aspic.*

Fiche

Chimateur

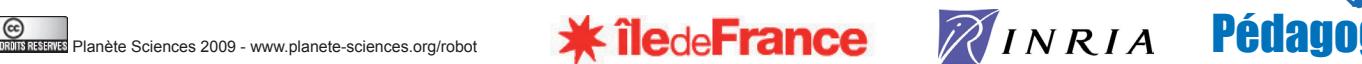

### A la découverte de la carte Aspic 2/3

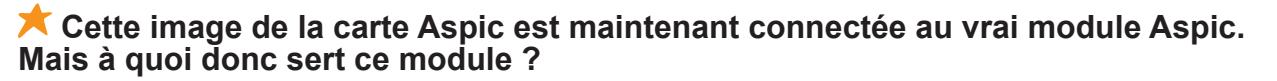

 **La carte (ou module) Aspic a deux principales fonctions : elle permet d'une part d'acquérir des grandeurs physiques (par exemple, la température, la luminosité, la distance entre deux objets...) grâce à des capteurs (on peut en brancher jusqu'à 4 en même temps sur la carte), et d'autre part de piloter des actionneurs un peu particulier, les servo-moteurs (on peut aussi en brancher jusqu' à quatre).**

 **Les servo-moteurs, peut-être en as-tu déjà vu dans des maquettes d'avion ou de voiture télécommandées. Ce sont des moteurs un peu particulier qui tournent d'un angle donné au lieu de tourner en rond. D'ailleurs, ils ne peuvent même pas faire un tour complet. Ils ont un débattement d'environ 200°, un peu plus d'un demi-tour. Et c'est déjà largement suffisant pour beaucoup d'utilisation en robotique. Par exemple, pour lever et descendre un pont-levis, ou changer la direction d'une roue.**

NE PAS HÉSITER À EXPLIQUER AUX JEUNES LES FONCTIONS DE L'ASPIC ET DES SERVO-MOTEURS EN SE BASANT SUR DES EXEMPLES DE LEUR QUOTIDIEN.

 **Mais avant de se lancer dans les servo-moteurs, commençons avec les capteurs.**

 **Munis-toi d'un capteur (par exemple, pour commencer, une photo-résistance) et connecte-la à la carte Aspic (pour cela, choisi une des entrées de la carte, ouvre le bornier correspondant le desserrant les deux petites vis, glisse une patte de ton capteur de chaque côté du bornier, et n'oublie pas de resserrer les vis).**

 **Regarde sur l'écran de l'ordinateur. Si l'opération s'est bien passée, la valeur de l'entrée sur laquelle tu as connecté ton capteur a changé. Essaye de faire varier la lumière qui arrive sur la photo-résistance en la masquant avec ton doigt. La valeur affichée change en même temps.**

**★ Si tu en as à disposition, tu peux essayer avec d'autres type de capteurs. Mais nous leurs consacrerons une autre séance d'activité pour vraiment faire connaissance avec eux !**

 **En attendant, jouons un peu avec les servo-moteurs.**

**Laisse le capteur installé sur la carte Aspic, et branche un servo-moteur sur l'une des sorties de la carte (servos 1 par exemple).**  Attention à ne pas te tromper de sens : regarde bien les couleurs des trois fils. Ils doivent correspondre à ce qui est indiqué sur le **module (mettre le fil noir sur le -).**

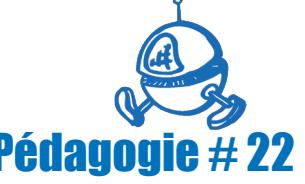

planete planees

Se oventure pour les jeu

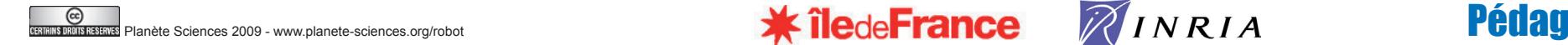

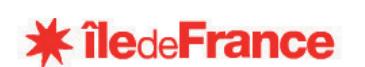

# A la découverte de la carte Aspic

3/3

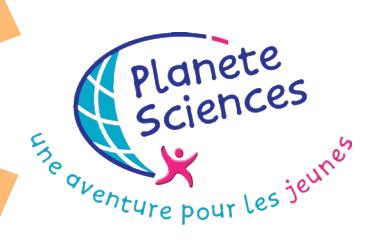

 **Ouvre l'espace de commande et choisi la catégorie « Aspic ». commande le servo moteur grâce à la brique « servo 1 » si tu as branché le servomoteur en position servo 1. Tu peux indiquer une valeur (en pourcent) à ce servo (un servomoteur peut tourner entre 0 et 100%). Fais des tests avec les deux servo-moteurs et à différentes positions.**

**Tu vas maintenant mettre en application ce que tu as découvert avec la carte Aspic dans un petit mécanisme : tu vas réaliser un thermomètre.**

 **Assures-toi qu'un servo et une thermistance sont branchés sur la carte Aspic. Pour cela, découpe dans le carton une flèche qui servira d'aiguille pour ton cadran. Colles-la sur le** 

**bras du servo-moteur (fais très attention à ne pas coller le bras du servo-moteur au servomoteur lui-même !) et dessine, sur un autre morceau de carton un cadran de sorte à ce qu'il utilise tout le débattement du servo-moteur (n'hésite pas à demander de l'aide à l'animateur). Colle délicatement ce cadran sur le servo, sous ta flèche.**

 **Dans Squeak, crée un nouveau script (clique sur l'oeil bleu dans le halo de la carte Aspic, puis glisse la brique « Script vide » sur l'espace de travail). Nous allons, dans ce script, connecter la position du servo-moteur à la valeur du capteur de température, la thermistance.**

 **Dans le visualisateur de la carte Aspic, affiche d'abord, si ce n'est pas déjà le cas, la catégorie de briques « Aspic ». Cliques sur le nom de catégorie « Tests » par exemple, pour afficher la liste des catégories, et choisi « Aspic ». Tu as maintenant à disposition la liste des briques permettant de récupérer la valeur des capteurs et de modifier la position des servos. Déposes la brique correspondant au servo que tu utilises dans ton script (en cliquant sur la rosse flèche violette : on veut modifier la valeur du servo) et affecte-lui la valeur de l'entrée sur laquelle tu as branché la thermistance en déposant la brique correspondante.**

 **Démarre ton script et fais varier la température de la thermistance (en la tenant dans tes mains ou en soufflant dessus par exemple). Tu devrais voir le servo-moteur bouger un peu. N'hésite pas à adapter la valeur fournie par le capteur en multipliant ou divisant sa valeur.**

 **Essaie, sur le même modèle, de réaliser un appareil de mesure de la luminosité.**

*Il suffit ici de réaliser le même montage avec une photorésistance.*

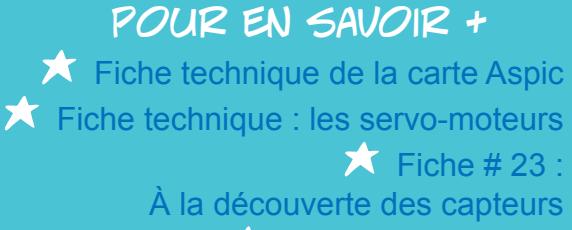

Fiche d'activité # 13

Prise de contact avec Squeak

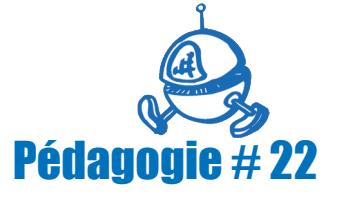

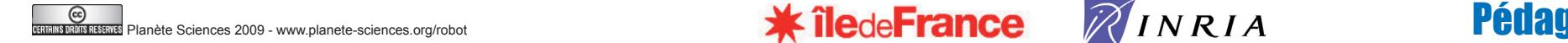

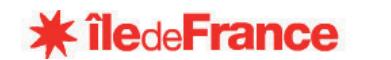